This short guide will walk you through what to expect when you first log in to your online banking account.

For first time log in you will be using your account number as your ID.

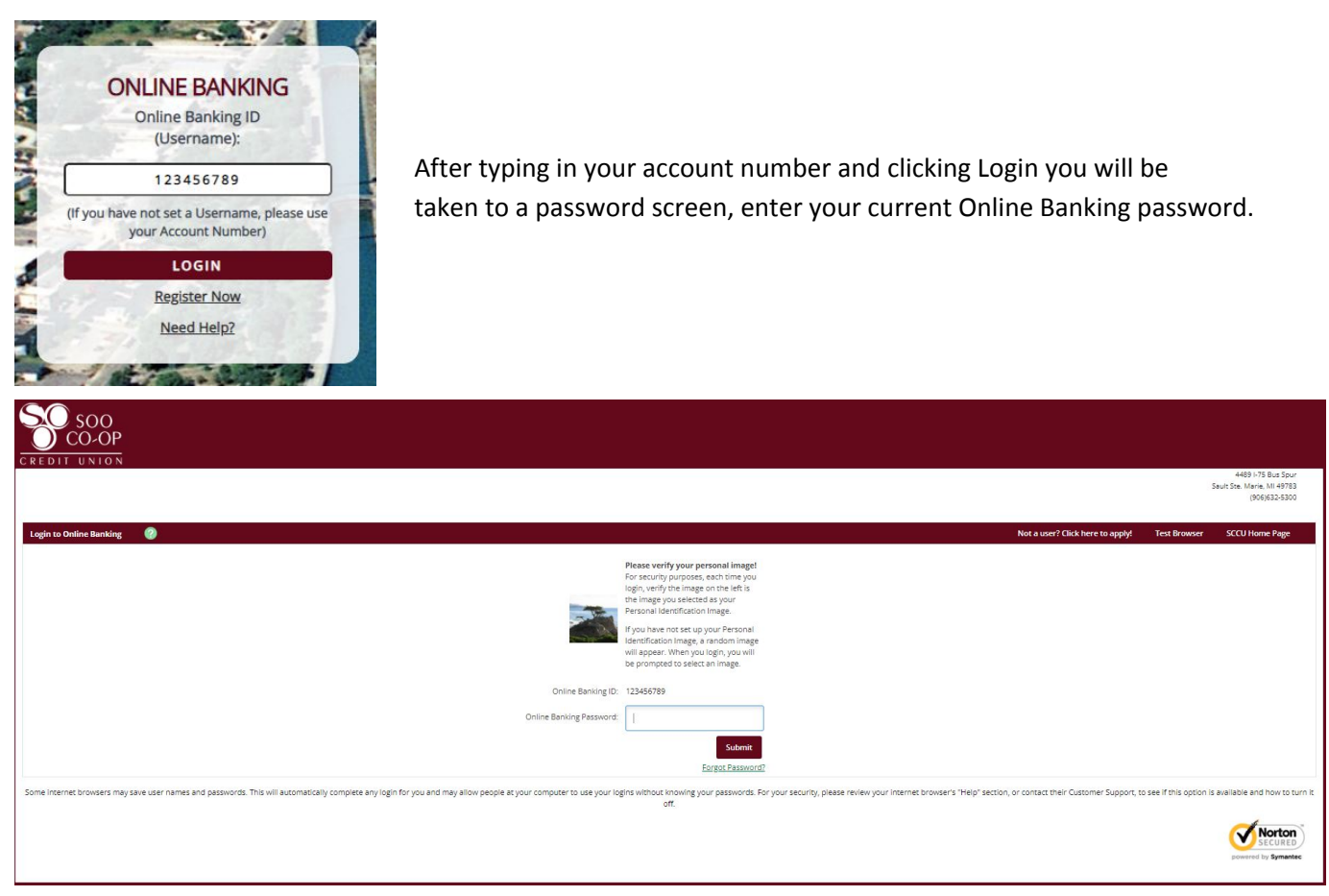

Once you type in your password you will be taken to our new Online Agreement. You may either read this here or print it. Either way you must check "I Agree" before you will be able to choose "Accept."

You will now get to pick your new Username. We are no longer using your account number as your login ID. When you click in the ID section you will be given a list of rules for the Username. Please note you cannot have the same username as anyone else in the system! Also you CAN change this once you are logged in.

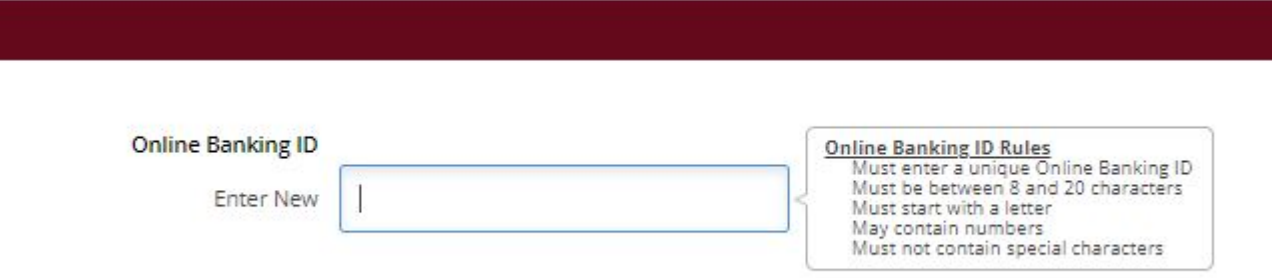

If your password is expired or requires a change you will be brought to the password change screen as shown below.

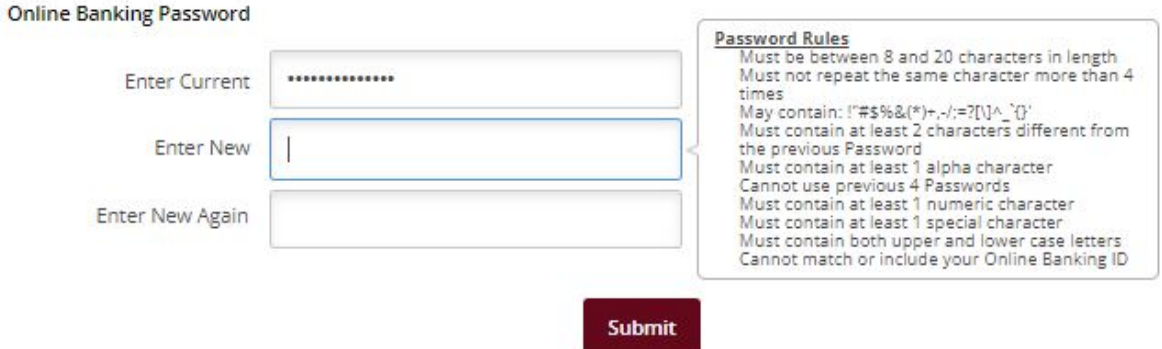

If your password is up to date or after you are done updating it you will be asked to choose a security picture. These are randomly chosen pictures and your chosen one will follow you from page to page to confirm that you are on our website and not a spoofed one. This too can be changed later.

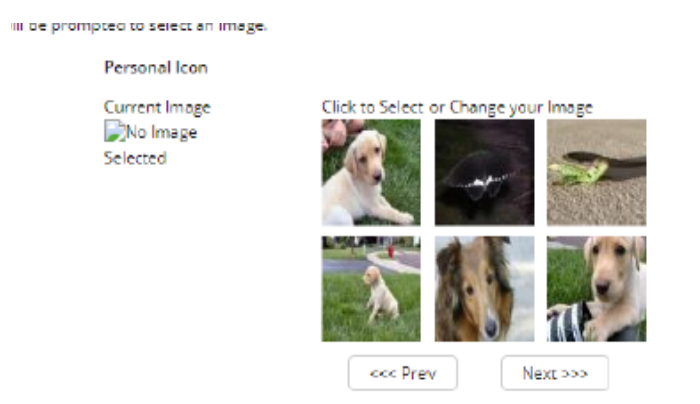

Next you will see an explanation of the new level of security we have put in place. You will need to choose and answer three random questions.

Once you have selected and answered your three questions, the next (and final) screen will be confirming the e‐mail address that we have on file and the Password reset question and answer that you will set. An example is provided below

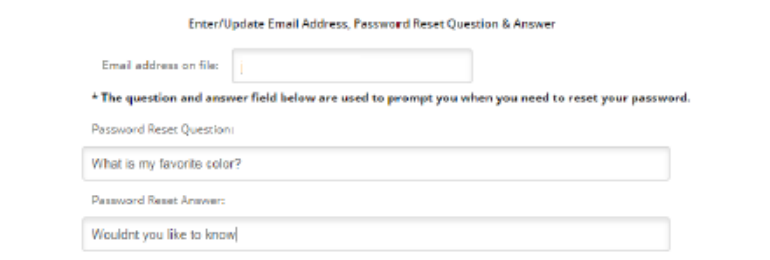

Upon hitting submit, you will be logged into the new Online Banking system. From now on your Online ID will be the username that you created instead of the account number.

Thank you for your time and we hope you enjoy this home banking service!